Înregistrați-vă produsul și obțineți asistență la SPC1000NC www.philips.com/welcome

# Manualul utilizatorului

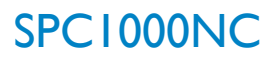

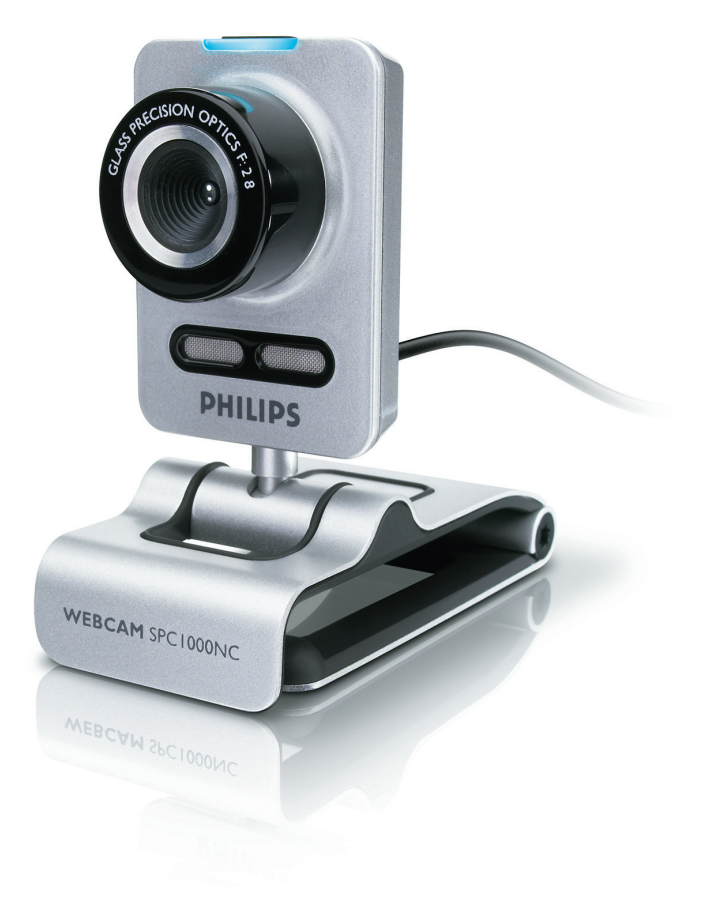

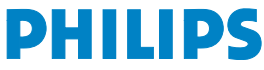

# RO WebCam-ul dvs.

Felicitări pentru achiziția dvs și bine ați venit la Philips!

Pentru a beneficia deplin de asistența pe care o oferă Philips, înregistrați-vă produsul la www.philips.com/welcome

# Ce conține cutia?

Verificați dacă următoarele articole sunt ambalate în cutia Philips SPC1000NC. Acestea sunt furnizate pentru a vă ajuta să instalați și să folosiți aparatul Philips SPC1000NC.

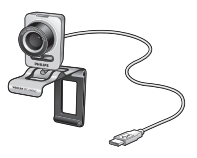

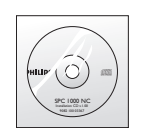

*WebCam inclusiv manual*

*Philips SPC1000NC CD-ROM de instalare*

# <sup>RO</sup> Descrierea funcțiilor

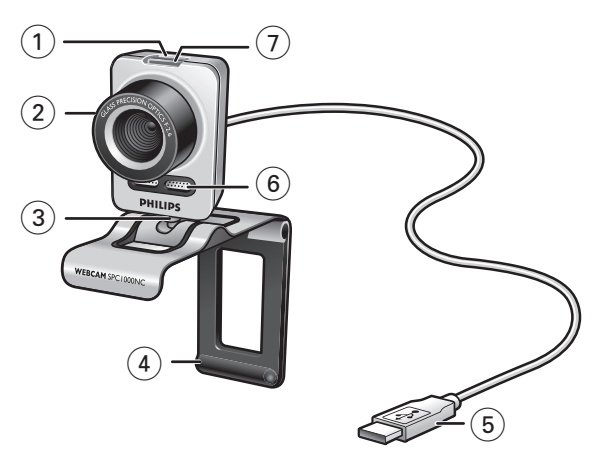

### **1 Buton pentru capturi de imagini**

Vă permite să faceți fotografii fără să folosiți mausul.

### **2 Inel de focalizare**

Pentru reglarea manuală a focalizării și lentilei.

### **3 Picior rotativ**

Pentru modificarea manuală a unghiului vertical al WebCam-ului.

### **4 Prinde\i cu garnituri de cauciuc / piciorul camerei**

Pentru ata§area WebCam-ului la monitorul PC-ului (panou plat) sau ecranul laptopului. Clema de prindere poate fi pliată când WebCam-ul este pus pe birou sau un monitor de birou (mare).

### **5 Conector USB**

Pentru conectarea WebCam-ului la portul USB al laptopului sau PC-ului de birou. WebCam-ul î§i va lua energia de la laptop sau PC-ul de birou când se face conectarea USB.

### **6 Microfon digital**

Pentru a adăuga voce și sunet în timpul apelurilor video și al înregistrării video.

### **7 LED de pornire**

Se aprinde în albastru când WebCam-ul este folosit.

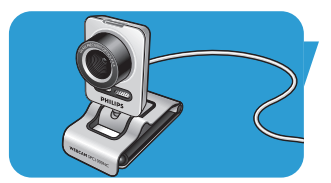

# Cuprins RO

- **2 WebCam-ul dvs.**
- **3** Ce conține cutia?
- **4 Descrierea func\iilor**
- **5 Cuprins**
- **6 Bun venit**
- **7 Lucruri pe care trebuie să le cunoașteți**<br>7 Precauții de siguran
- Precauții de siguran
- 7 Copyright

# **8 Instalare**<br>8 **Instalarea** so

- 8 Instalarea software-ului pentru WebCam
- 10 Conectarea WebCam-ului la PC/laptop

## 11 Setările WebCam-ului

- 11 Setări generale
- 12 Setări de imagine
- 15 Setări audio
- 16 Setările caracteristicilor

### **19 Utilizarea WebCam-ului**

- 19 VLounge
- 19 Selectarea WebCam-ului
- 20 Captarea imaginilor/realizarea de înregistrări video
- 21 Mesagerie instant §i apeluri pe Internet (pentru chat video, apeluri video §i VoIP)
- 22 Detectarea mișcării
- 24 Difuzarea înregistrărilor dvs. video pe internet

## 25 Specificații tehnice

## **26 Informatii importante**

- 26 Declaratie de denegare
- 26 Conformitatea cu FCC
- 27 Informatii de mediu
- 27 Cerinte de sistem
- 27 Denegare privind garanția
- 27 Limitări ale pagubelor

# Bun venit

Aparatul WebCam Philips SPC1000NC pe care tocmai l-a\i cumpărat este produs la cele mai înalte standarde și vă va oferi ani de utilizare fără probleme. Imagini strălucitoare și culori aprinse iată ce primiți cu aparatul WebCam SPC1000NC.

După instalare, noul WebCam poate fi folosit pentru diverse aplicații, printre care:

- Video: folositi WebCam-ul Philips SPC1000NC pentru chat video și apeluri video. WebCam-ul functionează cu Skype, Windows® Live Messenger, Yahoo! Messenger, AOL Messenger, QQ §i alte servicii de mesagerie instant §i VoIP (Voice over Internet Protocol - Voce prin protocol Internet);
- E-mail video / Captură video: creați propriile prezentări, poștă video, demonstrații de produse, videoclipuri de pregătire profesională, clipuri Internet, etc:
- Imagini captate: folosiți imaginile în prezentări, creați cărți postale sau trimiteti-le pe e-mail:
- Editare și efecte speciale: după înregistrarea imaginilor pe care le doriți cu WebCam-ul Philips SPC1000NC imaginile pot ifi editate u§or folosind programe de editare video sau de imagine.

Capitolele următoare din acest manual oferă o descriere pas cu pas a procesului de instalare și explică modul de utilizare a WebCam-ului Philips SPC1000NC.

# Lucruri pe care trebuie să le cunoașteți de R

Citiți cu atenție instrucțiunile următoare și păstrați-le pentru consultare ulterioară. Poate fi util să aveti instructiunile de utilizare a PC-ului la îndemână pentru consultare.

## **Precautii de sigurantă**

Respectați următoarele indicații pentru a asigura funcționarea în condiții de siguranță a WebCam-ului și pentru a evita defecțiunile.

- Nu utilizati WebCam-ul în medii situate în afara limitelor următoare: temperatură: 0°C - 40°C, umiditate relativă:  $45\% \sim 85\%$
- Nu utilizati sau păstrati WebCam-ul în/sub:
	- lumina direct[ a soarelui;
	- mediu foarte umed §i cu praf;
	- în apropierea oricărei surse de căldură.
- În cazul în care WebCam-ul se udă, uscati-l cât mai repede cu o cârpă moale.
- Dacă lentila se murdărește. NU atingeti lentila cu degetele.
- Curățați exteriorul WebCam-ului cu o cârpă moale.
- NU utilizați fluide de curățare pe bază de alcool, alcool metilic, amoniac, etc.
- NU încercați să demontați sau să reparați WebCam-ul singur. Nu deschideti WebCam-ul.

În caz de dificultăti tehnice, reveniti la distribuitorul Philips.

- NU utilizati WebCam-ul în apă.
- Protejați WebCam-ul de ulei, vapori, abur, umezeală și praf.
- Nu îndreptați niciodată lentila WebCam-ului spre soare.

## **Copyright**

Copyright © 2003 by Philips Consumer Electronics B.V. Toate drepturile rezervate. Nicio parte a acestei publica\ii nu poate fi reprodusă, transmisă, transcrisă, păstrată într-un sistem de recuperare sau tradusă în orice limbă sau limbaj de calculator, în nicio formă și prin niciun mijloc, electronic, mecanic, optic, chimic, manual sau în alt mod, fără premisiunea scrisă prealabilă a firmei Philips. Mărcile și numele de produs sunt mărci comerciale sau mărci comerciale înregistrate ale companiilor respective.

# RO **Instalare**

# **Instalarea software-ului pentru WebCam**

Software-ul furnizat functionează numai pe PC-uri cu sistemele de operare Microsoft® Windows® XP §i Vista.

#### *Note!*

- *Deconecta\i toate dispozitivele USB (cu excep\ia tastaturii USB §i a mausului USB) înainte de a începe.*
- *Nu conecta\i înc[ WebCam-ul. Rula\i mai întâi CD-ROM-ul de instalare.*
- $-$  *Sineti CD-ROM-ul Windows® la îndemână.*
- 1 Puteti CD-ROM-ul de instalare în unitatea CD-ROM/DVD a PC-ului/laptopului.
	- *> Dup[ dou[ secunde apare ecranul 'Language selection' (Selectare limbă).*

#### Notă<sup>!</sup>

*Dac[ ecranul 'Language select' (selectare limb[) nu apare automat, deschide\i 'Computerul meu', dublu clic pe CD, apoi dublu clic pe pictograma 'Setup.exe'.*

### **2** Selectati limba dvs.

*> Instalarea continu[ automat.*

- *> Apare ecranul 'Welcome' (bun venit).*
- **3** Executați clic pe 'Next' (următorul) pentru a continua.

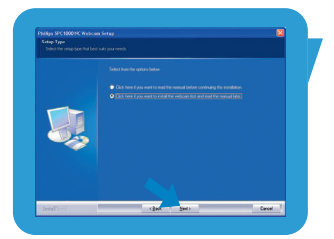

#### *> Apare ecranul 'Manual'.*

**4** Selectați prima opțiune dacă doriți să citiți manualul utilizatorului înainte de a continua instalarea. Puteti imprima manualul pentru a-l avea la îndemână în timpul continuării procesului de instalare. După ce ați citit sau imprimat manualul utilizatorului, continuați instalarea selectând următoarea opțiune.

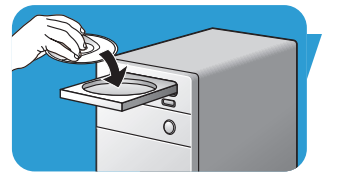

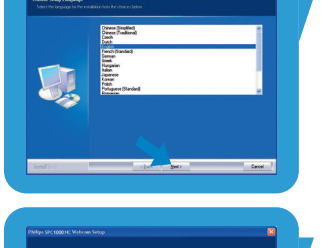

# <mark>I</mark>nstalare

### **Sau:**

Selectati a doua optiune dacă doriti să continuati instalarea.

## Executați clic pe 'Next' (următorul) pentru a continua.

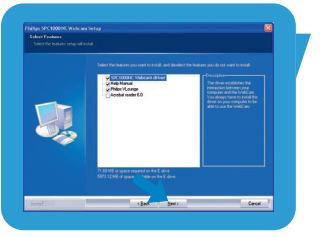

- *> Apare ecranul 'Installation' (instalare). Elementele care pot fi instalate sunt indicate pe partea stângă a ecranului.* În partea dreaptă se oferă o explicatie pentru fiecare element. *Toate elementele obligatorii sunt selectate implicit.*
- **5** Executati clic pe butonul 'Next' (următorul) dacă doriti să instalati toate elementele.

#### **Sau:**

Dacă sunt anumite elemente pe care nu doriți să le instalați, bifati căsutele din fata acestor elemente. Selectați cel puțin 'SPC1000NCWebCam Driver' §i 'Philips Vlounge'. Executati clic pe butonul 'Next' (următorul).

- *> Apare urm[torul contract de licen\[ software.*
- **6** Executati clic pe 'Yes' (da) pentru a continua instalarea.

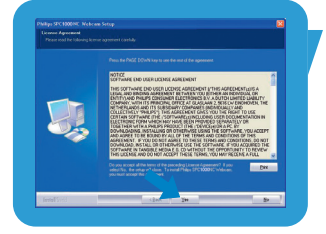

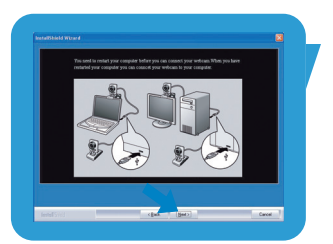

*> Apare ecranul urm[tor.* **7** Clic pe 'Next' (următorul) pentru a continua.

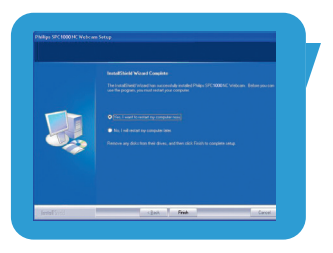

- *> Apare ecranul 'Reboot' (reini\ializare).*
- **8** Selecta\i '**Yes**' (da), apoi clic pe '**Finish**' (terminare) pentru a reporni PC-ul / laptopul.
	- *> Comanda rapid[ de pe desktop V(ideo)-Lounge ' ' va fi instalat[ dup[ instalare.*
	- *> Prin VLounge ave\i acces la tot software-ul legat de camer[. Consulta\i 'Operarea WebCam-ului'.*
- **9** Acum puteti conecta WebCam-ul.

# <mark>I</mark>nstalare

# **Conectarea WebCam-ului la PC/laptop**

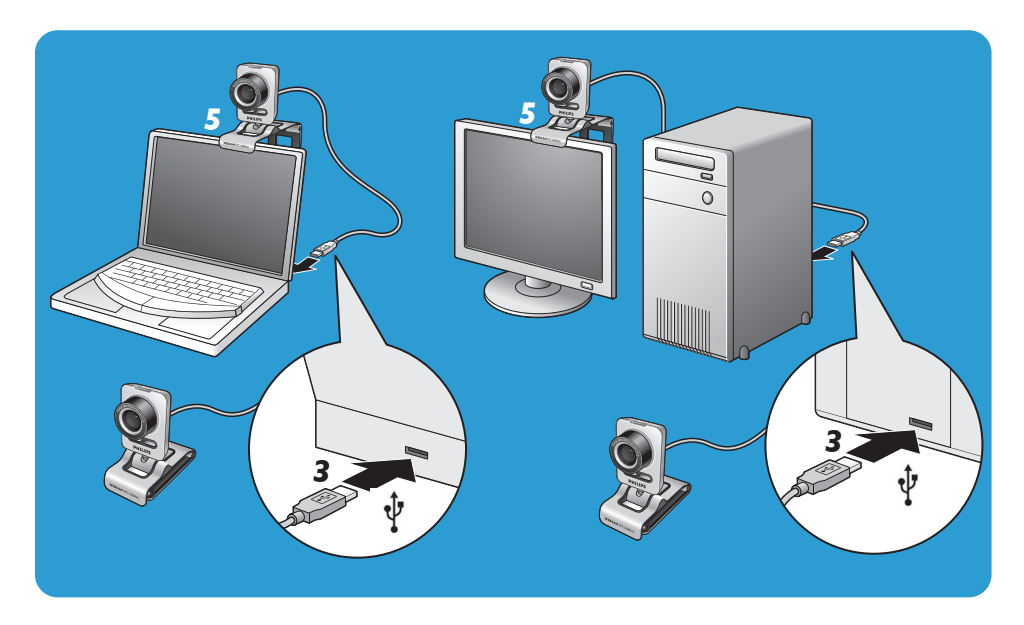

- 1 Rulati CD-ul de instalare înainte de conectarea WebCam-ului la PC/laptop.
- 2 Porniți PC-ul/laptopul.
- **3** Conectati conectorul USB al cablului USB la portul USB al PC-ului/laptopului.
	- *> WebCam-ul î§i va lua acum energia de la PC/laptop.*
- 4 Îndreptați camera așa cum se solicită.
- 5 Folosiți clema și cele două garnituri din cauciuc pentru a ata§a WebCam-ul la monitorul de PC (panou plat) sau ecranul de laptop.
- Pliați clema pentru a pune WebCam-ul pe un birou sau un monitor de birou (mare).

Proprietățile WebCam-ului Philips SPC1000NC pot fi modificate:

- dintr-o aplicatie;
- executând clic pe pictograma VProperty "<sup>o</sup>l din bara de sarcini Windows, în partea din dreapta jos a ecranului;
- selectând 'PC Camera Settings' sub 'Preferences' din ecranul de selectie VLounge;
- executând clic pe pictograma 'N' din ecranul de selectie VLounge.

# **Setări generale**

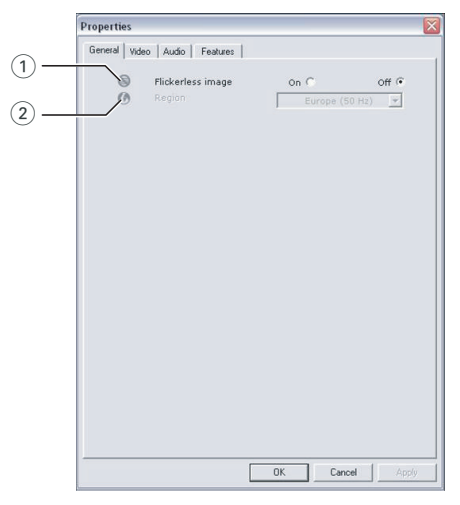

### $(1)$  Flickerless image (imagine fără pulsații)

Optiunea Flickerless image (imagine fără pulsații) trebuie să fie folosită numai în condiții de iluminat cu pulsații (ex. becuri fluorescente sau cu neon) pentru a evita imaginile cu pulsații sau imaginile video cu colorit ciudat.

Dacă această optiune este folosită în conditii de iluminat normale, imaginea video poate fi supraexpusă.

## 2 Region (regiune)

Dacă folosiți Philips SPC1000NC în Europa, selectați '50 Hz' și dacă folositi Philips Philips SPC1000NC în America de Nord, selectati '60 Hz'. Pentru Asia această setare depinde de curentul retelei. De ex. pentru China, selectati '50 Hz' și pentru Taiwan, selectați '60 Hz'. Pentru Japonia setarea depinde de regiune. Verificati curentul de retea din regiunea dvs pentru a găsi setarea 'Region' (regiune) corectă.

# Setări de imagine

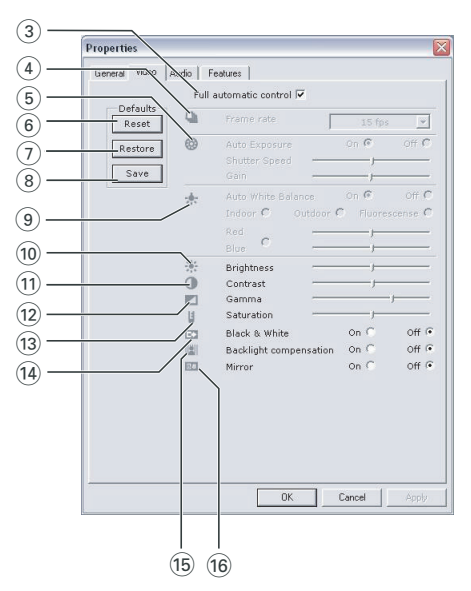

### 3 Full automatic control (control complet automat): pornit/oprit

Acest mod de control complet automat oferă o cale foarte ușoară de a opține totul de la WebCam-ul Philips SPC1000NC. Sau puteti alege să aveti control manual maxim asupra setărilor WebCam-ului dezactivând modul de control complet automat. Pentru utilizarea normală setarea preferată este cu controlul complet automat 'activată'.

Tehnicile active în modul de control complet automat sunt:

- *Control automat al expunerii* §i control automat de echilibru pe alb, pentru a furniza semnal video optim al sursei;
- *Selectare automat[ a ratei cadrelor* pentru sensibilitate îmbunătățită a WebCam-ului în condiții de luminozitate scăzută.

## 4 Frame rate (rata cadrelor)

Puteti folosi meniul de derulare deschisă pentru a seta rata cadrelor pentru videoclipul pe care doriti să-l captati. De ex. 30 fps (30 cps) înseamnă că WebCam-ul va capta videoclipul cu 30 de cadre pe secundă.

### (5) Auto Exposure (expunere automată)

Expunerea este cantitatea de lumină primită de senzor și este determinată de durata de expunere a senzorului pentru captarea unei imagini instantanee sau a unui cadru video. Rezultatul depinde de sensiblitatea senzorului. WebCam-ul va găsi setarea optimă dacă selectați opțiunea de expunere automată. Puteti folosi cursorul de expunere dacă doriți să setați WebCam-ul conform preferințelor personale.

### Shutter speed (viteză declansator)

Viteza declansatorului determină cât timp va rămâne deschis declan§atorul camerei atunci când se face o fotografie. Cu cât viteza declan§atorului este mai mic[, cu atât timpul de expunere este mai mare. Viteza declansatorului controlează cantitatea totală de lumină care ajunge la senzor.

Folositi cursorul pentru a seta viteza declansatorului dorită. Gain (câ§tig)

### În video, câ§tigul este cantitatea de alb dintr-o imagine video. Folosiți cursorul pentru a seta nivelul de câștig dorit.

### 6 Reset (resetare)

Apăsati acest buton dacă doriti să resetati setările WebCam-ului la setările implicite din fabrică.

#### 7 Restore (restabilire)

Apăsați acest buton dacă doriți să restabiliți setările personale preferate.

#### (8) Save (salvare)

Apăsați acest buton dacă doriți să salvați setările personale preferate.

### 9 Auto White Balance (echilibru pe alb automat)

Majoritatea surselor de lumină nu sunt 100% alb pur ci au o anumită 'temperatură de culoare'. În mod normal ochii noștri compensează conditiile de iluminat cu temperaturi de culoare diferite. Dacă este selectat echilibrul de alb automat, WebCam-ul va căuta un punct de referință care reprezintă albul. Apoi va calcula toate celelalte culori pe baza acestui punct de alb și va compensa celelalte culori corespunzător, la fel ca ochiul uman.

Puteti și să selectați setările fixate pentru condiții de 'Indoor' (interior), 'Outdoor' (exterior) §i 'Fluorescence' (fluorescent) sau să folositi cursoarele 'Red' (roșu) și 'Blue' (albastru) dacă doriti să setati WebCam-ul conform preferintelor de temperatură a culorii personale.

#### 0 Brightness (luminozitate)

Luminozitatea vă permite să reglați luminozitatea imaginii sau videoclipului afișat pentru a se potrivi cu preferința proprie. Folositi cursorul pentru a găsi setarea preferată.

#### (1) Contrast (contrast)

Contrastul vă permite să controlati proportia dintre întuneric și lumină conform propriilor preferințe. Folositi cursorul pentru a găsi setarea preferată.

#### @ Gama

Gama vă permite să luminați zonele întunecate din imaginea sau videoclipul afișat și să vizualizați mai multe detalii fără să supraexpuneți zonele deja luminoase. Folositi cursorul pentru a găsi setarea preferată.

#### (13) Saturation (saturație)

Saturația vă permite să setați reproducerea culorilor de la negru la alb într-o imagine sau un videoclip complet conform propriei preferințe. Folositi cursorul pentru a găsi setarea preferată.

#### (14) Black & White (alb-negru)

Caseta de 'Black & White' (alb-negru) este folosită pentru a comuta de la imaginile color la imagini alb-negru.

## (B) Backlight compensation (compensare lumină de fundal) Activati compensarea luminii de fundal pentru a îmbunătăți calitatea imaginii când aveți o scenă în care fundalul este puternic luminat (de exemplu când stați în fața unei lumini

#### $(6)$  Mirror (oglindă)

puternice).

Executând clic pe caseta de validare 'Mirror' (oglindă) răsturnați imaginea orizontal. Puteți folosi această caracteristică atunci când doriți să folosiți WebCam-ul Philips SPC1000NC și monitorul ca o oglindă sau să faceți fotografii ale unor imagini în oglindă.

# Setări audio

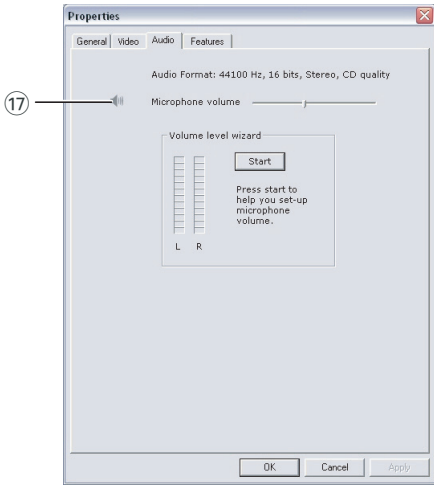

## $(1)$  Microphone volume (volum microfon) Cursor Volume (volum)

Acest cursor oferă control manual asupra microfonului. Volume level wizard (expert nivel volum)

Vă ajută se setați nivelul de volum al microfonului.

• Testa\i volumul microfonului prin clic pe butonul '**Start**'.

# **Setările caracteristicilor**

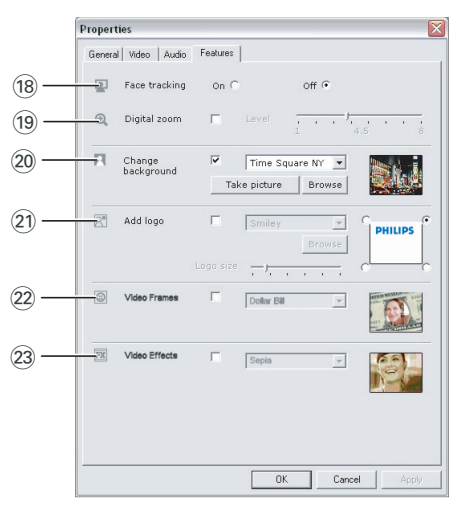

### (18) Face tracking (urmărire față)

Dacă activati optiunea de urmărire a fetei, WebCam-ul va urmări fața dvs. Acest lucru vă oferă mai multă adaptabilitate în cazul chatului video, deoarece nu trebuie să stați nemișcat în timpul conversației video.

### (19) Digital zoom (transfocare digitală)

Folosiți opțiunea de transfocare digitală pentru a apropia un obiect. Digital zoom (transfocare digitală) mărește pixelii, nu imaginea reală. Acest lucru degradează calitatea imaginii. Folositi cursorul pentru a seta nivelul de transfocare dorit.

## ) Change background (schimbare fundal)

Această opțiune vă permite să înlocuiți imaginea de fundal curentă (timp real) cu una din lista de fundaluri a WebCam-ului sau cu una din imaginile proprii.

Notă: Când schimbati fundalul, asigurati-vă că:

*- fundalul curent este static. Nu trebuie s[ existe mi§care în câmpul de vedere al*

*WebCam-ului. Nici chiar mi§carea unei draperii.*

- este suficientă lumină în cameră.

*Cu cât condi\iile de iluminat sunt mai bune, cu atât performan\a caracteristicii 'Change background' este mai* bună.

- *condi\iile de iluminat nu se schimb[.*  Chiar și o ușoară schimbare a conditiilor de iluminat va *in\uen\a negativ imaginea.*
- *culorile hainelor pe care le purta\i nu sunt acelea§i cu culoarea fundalului.*
- WebCam-ul nu se mișcă, chiar și cea mai ușoară mișcare *va in\uen\a negativ imaginea.*

### *Pentru a schimba fundalul:*

- **1** În meniul '**Features**', verifica\i caseta '**Change background**'.
	- *> Ultimul fundal selectat este afi§at în fereastra de previzualizare.*
	- *> Când op\iunea este activat[ prima dat[, este selectat[ prima imagine din lista de fundaluri a WebCam-ului.*
- **2** Folositi ▼ pentru a naviga prin lista de fundaluri a WebCam-ului și a selecta un fundal.

#### **Sau:**

Folositi '**Browse**' pentru a naviga prin continutul hard discului §i a selecta una dintre imaginile proprii ca fundal.

- **3** Asigurați-vă că fundalul este iluminat suficient și că nu există mișcare în câmpul WebCam-ului, apoi clic pe 'Take picture' (realizarea unei fotografii) și ieșiti din câmpul de vedere al camerei.
	- *> Acum sunt num[rate trei secunde §i imaginea fundalului real* este captată. Veti auzi un sunet de declansator.
	- *> Fundalul existent este înlocuit cu fundalul selectat.*

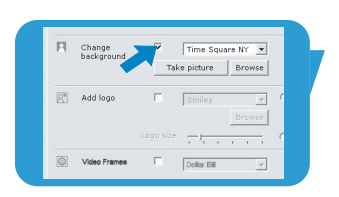

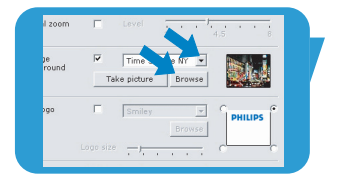

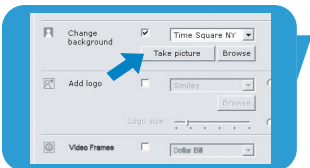

## $(2)$  Add logo (adăugare logo)

Dacă activați această opțiune, o imagine logo va fi plasată întrunul dintre colturile cursului video. Implicit, ultimul logo folosit va fi selectat atunci când optiunea este activată.

Când opțiunea este activată prima dată, logoul Philips va fi selectat și afișat în colțul din drepta sus al ecranului.

Selectati coltul dorit pentru plasarea logozului bifând caseta corespunzătoare din ecranul 'Add logo'.

Folosiți  $\blacktriangledown$  pentru a naviga prin lista de logouri a WebCam-ului §i a selecta un logo.

#### Browse (navigare)

Navigati prin continutul hard discului dvs. Pentru a selecta unul dintre logourile proprii.

#### Logo size (dimensiune logo)

Folositi cursorul pentru a stabili dimensiunea dorită a logoului.

#### (22) Video frames (cadre video)

Această opțiune vă permite să puneți un înveliș (cadru) peste cursul video curent. Implicit, ultimul cadru folosit va fi selectat atunci când opțiunea este activată.

Folosiți  $\blacktriangledown$  pentru a naviga prin lista de cadre a WebCam-ului §i a selecta un cadru.

#### (23) Video effects (efecte video)

Această opțiune vă permite să adăugați efecte video la înregistrările video și apelurile video. De exemplu, puteți afișa video cu efect de pânză, efect de distorsionare, efect de granulatie și multe altele.

Implicit, ultimul efect folosit va fi aplicat la video atunci când opțiunea este activată. Când opțiunea este activată prima dată, este selectat primul efect din lista de efecte video.

Folosiți ▼ pentru a naviga prin lista de efecte a WebCam-ului si a selecta un efect.

## **VLounge**

Toate aplicatiile pot fi accesate prin aplicatia Philips V(ideo)-Lounge. VLounge este aplicația centrală pentru acces ușor la WebCam-ul Philips.

- Porniți VLounge:
	- din meniul Windows QuickLaunch din bara de sarcini;
	- dintr-un grup de programe 'SPC1000NC WebCam';
	- executând clic pe pictograma VLounge '<sup>1</sup> de pe desktop.
	- *> Aplica\ia VLounge va fi ini\iat[ §i apare ecranul de selec\ie VLounge.*

### **Selectarea WebCam-ului**

Când sunt instalate §i conectate la PC/laptop mai multe WebCam-uri, puteti selecta WebCam-ul pe care doriti să-l folositi.

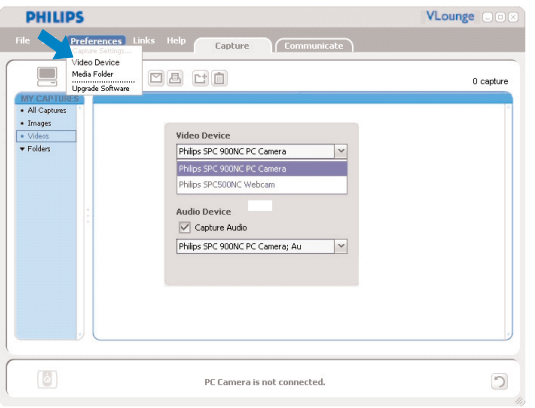

- **1** Deschideti meniul 'Preferences' (preferinte).
- 2 Selectati 'Video Device' (dispozitiv video).
	- *> Sunt afi§ate toate Web-Cam-urile conectate.*
- **3** Selectați WebCam-ul pe care doriți să-l instalați.
- **4** Executati clic pe butonul 'OK'.
	- *> Ecranul de selec\ie Vlounge pentru WebCam-ul selectat este afi§at.*

#### Captarea imaginilor / realizarea de înregistrări video

Din meniul 'Capture' (captură) puteți captura imagini și face înregistrări video și transfera, previzualiza, edita, trimite pe email și organiza fotografiile și înregistrările video.

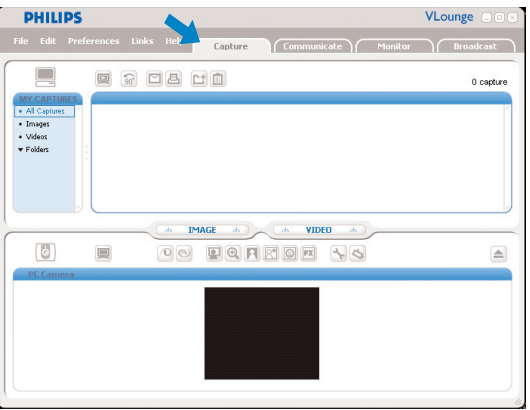

- Executa\i clic pe fila '**Capture**' pentru a deschide meniul Capture.
	- *> Camera începe s[ func\ioneze imediat.*
	- *> Num[rul total de elemente capturate este afi§at deasupra panoului de con\inut (dreapta sus).*
- Clic pe '**IMAGE**' pentru a captura o imagine.
- Clic pe '**VIDEO**' pentru a începe o înregistrare video. Clic pe '**VIDEO**' din nou pentru a opri înregistrarea.
- Clic pe '**All Captures**' pentru a afi§a toate elementele capturate în panoul de conținut.
- Clic pe '**Images**', '**Videos**' sau '**Folders**' pentru a afi§a imaginile capturate, videoclipurile sau foldere care conțin capturi în panoul de conținut.
- Clic pe  $\left($   $\circled{e}\right)$ ' pentru a maximiza partea inferioară a ecranului §i a afi§a previzualizarea camerei.
- Clic pe 'ventru a maximiza partea superioară a ecranului §i a afi§a imaginile §i videoclipurile capturate.
- Deplasați cursorul pe un buton pentru a vedea o scurtă explicatie a functiei butonului.
- Dacă aveti nevoie de asistență, selectați 'Application Help' (ajutor aplicatie) din meniul '**Help**' (ajutor).

#### *±tergerea elementelor capturate*

- 1 Selectati elementele pe care doriti să le stergeti din panoul de continut sau din 'Images', 'Videos' și 'Folders'.
- 2 Clic  $\cdot \blacksquare$ '.
- *> Apare ecranul de dialog urm[tor.*
- **3** Clic pe butonul '**OK**' pentru a §terge elementele selectate.

## **Mesagerie instant §i apeluri pe Internet (pentru chat video, apeluri video §i VoIP)**

WebCam-ul Philips SPC1000NC functionează *cu* toate aplicatiile gratuite de mesagerie instant §i VoIP (Voice over Internet Protocol - Voce prin protocol Internet) precum Skype, Windows® Live Messenger, Yahoo! Messenger, AOL Messenger §i QQ.

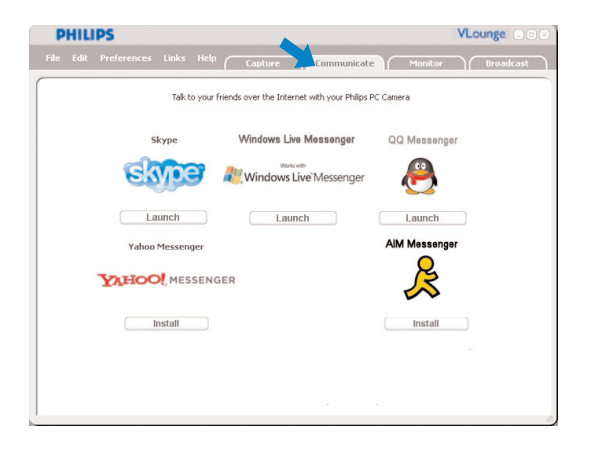

- **1** Executati clic pe fila 'Communicate' pentru a deschide meniul Communicate (comunicare).
	- *> Aplica\iile disponibile sunt afi§ate de pictogramele lor.*
- 2 Executați clic pe butonul 'Install' (instalare) corect pentru a descărca și instala o aplicație.
- **3** Urmați instrucțiunile de pe ecran în timpul descărcării și instalării.
- 4 După instalarea unei aplicații, faceți setările WebCam-ului solicitate în aplicație pentru a permite utilizarea corectă a WebCam-ului prin aplicatie.
- **5** Executați clic pe butonul 'Launch' (lansare) corect pentru a porni o aplicație.
- Dacă aveti nevoie de asistență, selectați 'Application Help' (ajutor aplicatie) din meniul '**Help**' (ajutor).

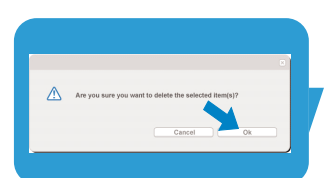

#### Detectarea miscării

Din meniul '**Monitor**' pute\i seta WebCam-ul pentru detectarea miscării și înregistrare video.

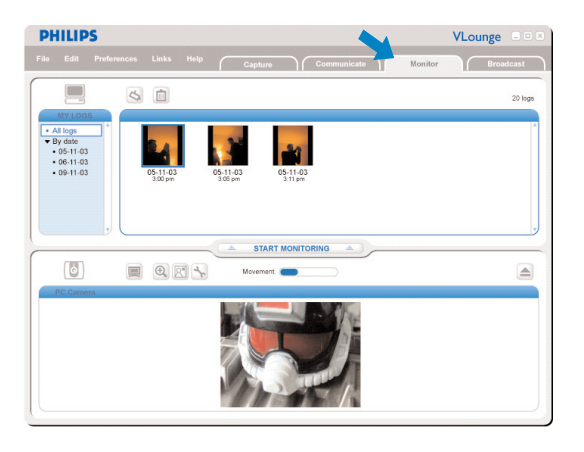

- Clic pe fila '**Monitor**' pentru a deschide meniul 'Monitor'.
	- *> Este afi§at ecranul principal al meniului Monitor.*
	- *> Num[rul total de conexiuni video este afi§at deasupra panoului de con\inut (dreapta sus).*
	- > Indicatorul de mișcare 'Movement' (
	ightaric ) afișează nivelul de *mi§care detectat în câmpul de vedere al WebCam-ului.*
- Clic pe '**Start monitoring**' pentru a începe monitorizarea. *> Dac[ este detectat[ mi§care în câmpul de vedere al WebCam-ului, înregistrarea începe automat.*
- Clic pe '**Start monitoring**' din nou pentru a opri monitorizarea.
- Clic pe 'All logs' pentru a afișa toate conectările disponibile în panoul de conținut.
- Clic pe 'By date' pentru a afisa continutul diferitelor date de înregistrare din panoul de continut.
- Clic pe o dată pentru a afișa conexiunea (conexiunile) făcute la data respectivă în panoul de conținut.
- Clic pe ' o ' pentru a maximiza partea inferioară a ecranului §i a afi§a previzualizarea camerei.
- Clic pe ' $\blacksquare$ ' pentru a maximiza partea superioară a ecranului și a afișa videoconectările.
- Deplasați cursorul pe un buton pentru a vedea o scurtă explicație a funcției butonului.
- Dacă aveți nevoie de asistență, selectați 'Application Help' (ajutor aplicatie) din meniul '**Help**' (ajutor).

Setările monitorului

• Clic pe 'S' pentru a accesa meniul 'Monitor settings' (setări monitor).

*> Apare ecranul de dialog urm[tor.*

- **Introduceti capacitatea minimă de memorie care doriti să** rămână pe hard disc în timpul înregistrării.
	- *> RÎnregistrarea se opre§te automat când spa\iul de pe disc* scade sub numărul setate de Mo.
- **Bifati caseta 'Notification' (notificare) dacă doriți o notificare** trimisă la o adresă email când se detectează mișcare.
- **Introduceti adresa de email la care doriti să fie trimisă** notificarea.
- **Folositi butonul 'Browse'** pentru a selecta un fisier audio, dacă doriti ca un fișier audio să fie redat în momentul în care este detectată mișcare.
- Folositi cursorul de sensibilitate sensitivity pentru a seta nivelul de sensibilitate dorit pentru detectorul WebCamului. Nivelul de sensibilitate determină nivelul minim de miscare care va determina pornirea înregistrării WebCamului.

Cu cât nivelul de sensibilitate este mai mare, cu atât înregistrarea începe mai devreme.

• Clic pe butonul 'OK' pentru a păstra setările și a închide caseta de dialog sau clic pe 'x' sau butonul 'Cancel' pentru a închide caseta de dialog fără să salvați setările.

*±tergerea conexiunilor video*

- 1 Selectati conexiunile video pe care doriti să le stergeti din panoul de continut sau din 'By date'.
- **2** Clic '<sup>"</sup>.
	- *> Apare ecranul de dialog urm[tor.*
- **3** Clic pe butonul '**OK**' pentru a §terge conexiunile video selectate.

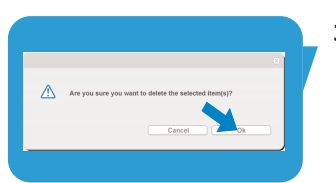

#### Difuzarea înregistrărilor dvs. video pe internet

În meniul '**Broadcast'** (difuzare) puteți selecta un sit web unde puteți difuza videoclipul dvs. live.

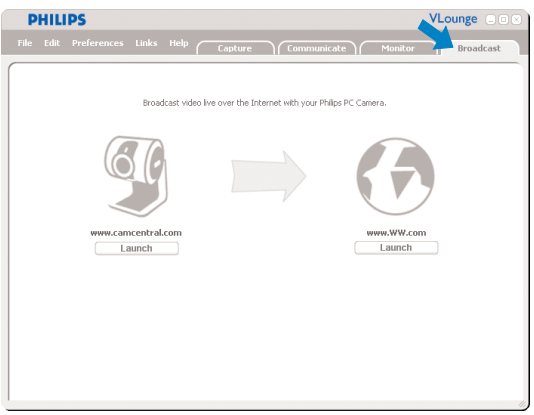

- Clic pe fila '**Broadcast**' pentru a deschide meniul 'Broadcast'.
- Selecta\i situl web dorit prin clic pe butonul '**Launch**' corespunzător.
- Urmați instrucțiunile de pe ecran pentru difuzarea live a videoclipurilor pe situl web selectat.

# Specificații tehnice

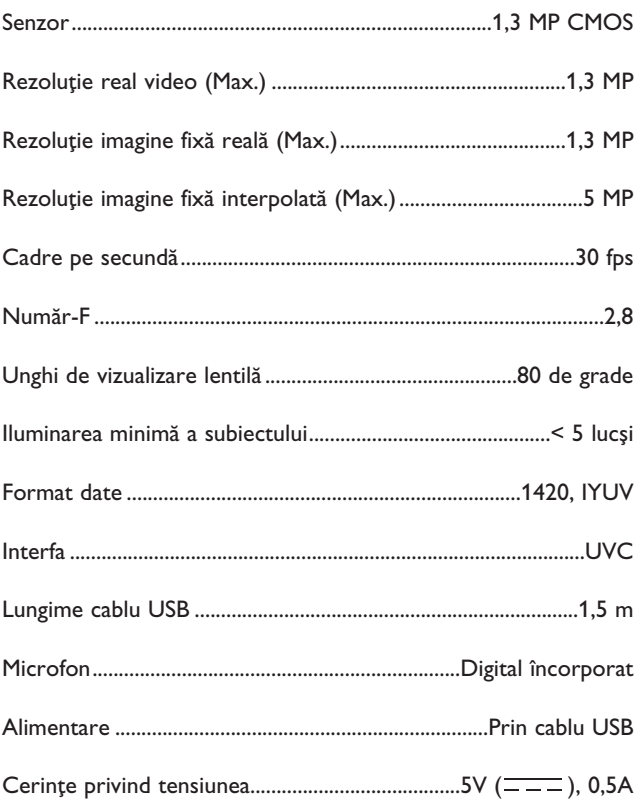

# Informații importante

## **Denegare de responsabilitate**

Philips nu oferă nicio garantie privind acest material, inclusiv, dar fără limitare la garanțiile implicite de vandabilitate sau adecvare la un anumit scop.

Philips nu-și asumă răspunderea pentru nicio eroare care poate apărea în acest document. Philips nu se angajează să actualizeze sau să mențină actuale informațiile cuprinse în acest document.

# **Conformitatea cu FCC**

Dispozitivul este conform cu Partea a 15-a din Regulamentul FCC. Functionarea depinde de următoarele două conditii:

- 1 acest dispozitiv nu poate provoca interferentă periculoasă, și
- 2 acest dispozitiv trebuie să accepte orice interferență, inclusiv interferenta care poate provoca o functionare nedorită.

#### *Notæ!*

*Acest echipament a fost testat pentru a se conforma limitelor pentru un dispozitiv digital de Clasa B, conform P[r\ii a 15-a din Regulamentul FCC. Aceste limite sunt desemnate pentru a oferi o protec\ie rezonabil[ împotriva interferen\ei periculoase într-o instala\ie reziden\ial[. Acest echipament genereaz[, folose§te sau poate radia energie de radiofrecven\[ §i, dac[ nu este instalat §i folosit în conformitate cu aceste instruc\iuni, poate provoca interferen\[ periculoas[ pentru comunica\ii radio. Totu§i, nu exist[ garan\ia c[ nu* va apărea interfrerență într-o anumită instalație. Dacă acest echipament provoacă interferență periculoasă pentru

recepția radio sau tv, care poate fi determinată pornind și oprind echipamentul, utilizatorul este încurajat să încerce să corecteze *interferen\a printr-una din urm[toarele m[suri:* 

- *Reorientarea sau repozi\ionarea antenei receptoare.*
- *M[rirea distan\ei dintre echipament §i receptor.*
- *Conectarea echipamentului la un alt circuit decât cel la care este conectat receptorul.*
- *Consultarea distribuitorului sau a unui tehnician radio/TV experimentat pentru asisten\[.*

Orice modificare neautorizată a acestui echipament se poate solda cu revocarea autorizației de folosire a echipamentului.

# Informatii importante

# **Informa\ii de mediu**

#### *Casarea produsului uzat*

Produsul este conceput §i produs cu materiale §i componente de înaltă calitate, care pot fi reciclate și reutilizate.

Când acest simbol cu coș de gunoi pe roți tăiat este atașat la produs, aceasta înseamnă că produsul este cuprins în Directiva Europeană 2002/96/CE

Vă rugăm să vă informati despre sistemul local de colectare separată a produselor electrice și electronice.

Actionati în conformitate cu regulile locale și nu aruncati produsele uzate cu de§eurile menajere normale. Aruncarea corectă a produselor uzate va ajuta la prevenirea potențialelor consecințe negative pentru mediu și sănătatea umană.

### *AVERTISMENT*

Pungile de plastic pot fi periculoase. Pentru a evita pericolul de sufocare, nu lăsați această pungă la îndemâna bebelușilor sau a copiilor mici.

## **Cerin\e de sistem**

- Microsoft<sup>®</sup> Windows® XP sau Vista;
- Pentium<sup>®</sup> III, 800 Mhz sau echivalent;
- 512 MO de RAM și 100 MO spațiu liber pe disc;
- Un port USB liber §i o unitate CD-ROM sau DVD.

# **Denegare privind garan\ia**

Software-ul de pe CD-ROM-ul furnizat este vânzut 'ca atare' fără garantii explicite sau implicite. Din cauza diverselor medii software și hardware în care poate fi instalat programul, nu se oferă garanție pentru adecvarea la un scop anume.

# Limitări ale pagubelor

Producătorul nu va fi responsabil pentru nicio pagubă indirectă, specială, incidentală sau colaterală (inclusiv pagubele legate de pierderea în afaceri, pierderea profitului sau cele asemănătoare) fie că se bazează pe încălcarea contractului, delict civil (inclusiv neglijenta), din cauza produsului sau în alt mod, chiar dacă producătorul sau reprezentantii săi au fost preveniti privind posibilitatea unor astfel de pagube și chiar dacă se constată că reparația prevăzută pentru aceasta nu și-a îndeplinit scopul esential.

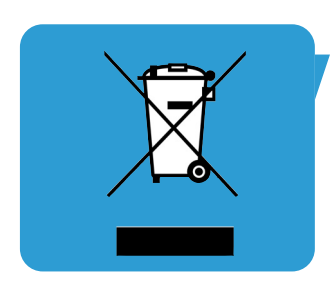

Unde se pot obține informații și asistență? Vizitați situl nostru web: www.philips.com pentru cele mai recente informații despre produs.

> Specificațiile pot fi modificate fără notificare. Mărcile comerciale sunt proprietarea Koninklijke Philips Electronics N.V. sau a proprietarilor respectivi. 2005 © Koninklijke Philips Electronics N.V. Toate drepturile rezervate.

> > www.philips.com

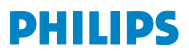